## Add and Edit Speed Dial Buttons on the SPA525G and SPA525G2 Series IP Phones

## **Objectives**

Speed Dial Buttons are often used to make the process of calling regularly used contacts quicker and with one button. This option is used in place of dialing the entire phone number in.

This document explains how to set the speed dial buttons on the SPA525G and SPA525G2.

## **Applicable Devices**

- SPA525G
- SPA525G2

## Add and Edit Speed Dial Buttons

Step 1. Press the Setup icon on the phone.

| 01/04/12 01:39p 🕂 |                       | 8 | Angela Martin    |
|-------------------|-----------------------|---|------------------|
| Info              | rmation and Settings  |   |                  |
| 1                 | Call History          |   |                  |
| 2                 | Directories           |   |                  |
| 3                 | Network Configuration |   |                  |
| 4                 | User Preferences      |   |                  |
| 5                 | Status                |   |                  |
| 6                 | CME Services          |   | × <mark>=</mark> |
|                   | LAB                   |   |                  |
|                   | Select                |   | Exit             |

Step 2. Navigate to CME Services and press Select.

| 01/04/1 | 12 🚽               |      |   |
|---------|--------------------|------|---|
| CMES    |                    |      |   |
| 1       | CME Service URL    |      |   |
| 2       | Voiceview Express  |      |   |
| 3       | Extension Mobility |      |   |
| 4       | My Phone Apps      |      |   |
|         |                    |      | × |
| LAB     |                    |      |   |
| Select  |                    | Exit |   |

Step 3. Navigate to MyPhoneApps.

| 01/04/12 |                     |      |   |  |  |  |
|----------|---------------------|------|---|--|--|--|
| My P     | <u></u>             |      |   |  |  |  |
| 1        | Speed Dial Buttons  |      |   |  |  |  |
| 2        | Personal Speed Dial |      |   |  |  |  |
| 3        | <b>Reset Phone</b>  |      |   |  |  |  |
| 4        | Single Number Reach |      |   |  |  |  |
|          |                     |      | × |  |  |  |
| L        | AB                  |      |   |  |  |  |
| Select   |                     | Exit |   |  |  |  |

Step 4. Press **Select** to open Speed Dial Buttons menu.

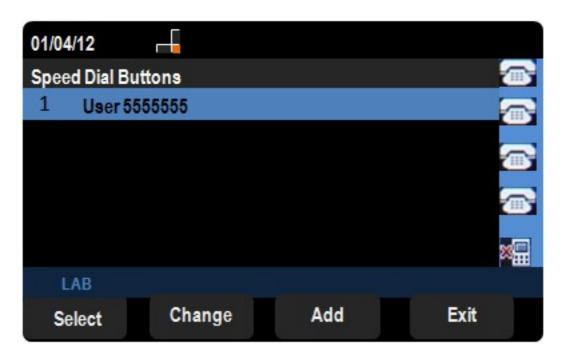

Step 5. Press **Add** to add a new speed dial. Press **Change** to edit an existing speed dial. **Note:** To delete an existing speed dial press delete and disregard steps six and seven.

| 01/04/12                        |    |      |    |  |  |  |
|---------------------------------|----|------|----|--|--|--|
| New Speed Dial Button Entry 📨 📨 |    |      |    |  |  |  |
| Label                           |    |      |    |  |  |  |
| Number                          |    |      |    |  |  |  |
|                                 |    |      |    |  |  |  |
|                                 |    |      |    |  |  |  |
|                                 |    |      | ×. |  |  |  |
| LAB                             |    |      |    |  |  |  |
| Submit                          | << | Exit |    |  |  |  |

- Step 6. In the Label field input the name of the contact.
- Step 7. In the Number field input the contact's phone number.
- Step 8. Press **Submit** to save the changes.